#### **Eduroam**

#### **O Eduroam servisu**

Eduroam - **edu**cational **roam**ing je besplatan servis za pristup Internetu. Svojim korisnicima omogućava bezbedan, brz i jednostavan pristup Internetu širom sveta, bez potrebe za otvaranjem dodatnih naloga, uz korišćenje vec postojećeg korisničkog imena i lozinke kreiranih na instituciji u kojoj rade ili studiraju.

Više informacija o Eduroam mreži možete pronaći na:

### [AMRES Eduroam servis](http://eduroam.amres.ac.rs/)

[Zvanični sajt](http://eduroam.org/)

**Uputstvo za podešavanje Eduroam konekcije**

**NAPOMENA:** Uputstvo opisuje podešavanje Eduroam konekcije za korisnike [Windows XP,](http://www.uns.ac.rs/sr/uns_uputstvo/eduroam/uns_eduroam.html#XP) [Windows Vista \(Windows 7\)](http://www.uns.ac.rs/sr/uns_uputstvo/eduroam/uns_eduroam.html#VISTA) i [Android](http://www.uns.ac.rs/sr/uns_uputstvo/eduroam/uns_eduroam.html#Android) operativnih sistema.

### **Microsoft Windows XP**

Otvorite prozor koji prikazuje dostupne bežične mreže. Ovaj prozor možete otvoriti tako što ćete kliknuti na ikonicu za bežične mreže. Najčešće se nalazi kod sata (system tray).

Zatim u ovom prozoru kliknite na *Change advanced settings*.

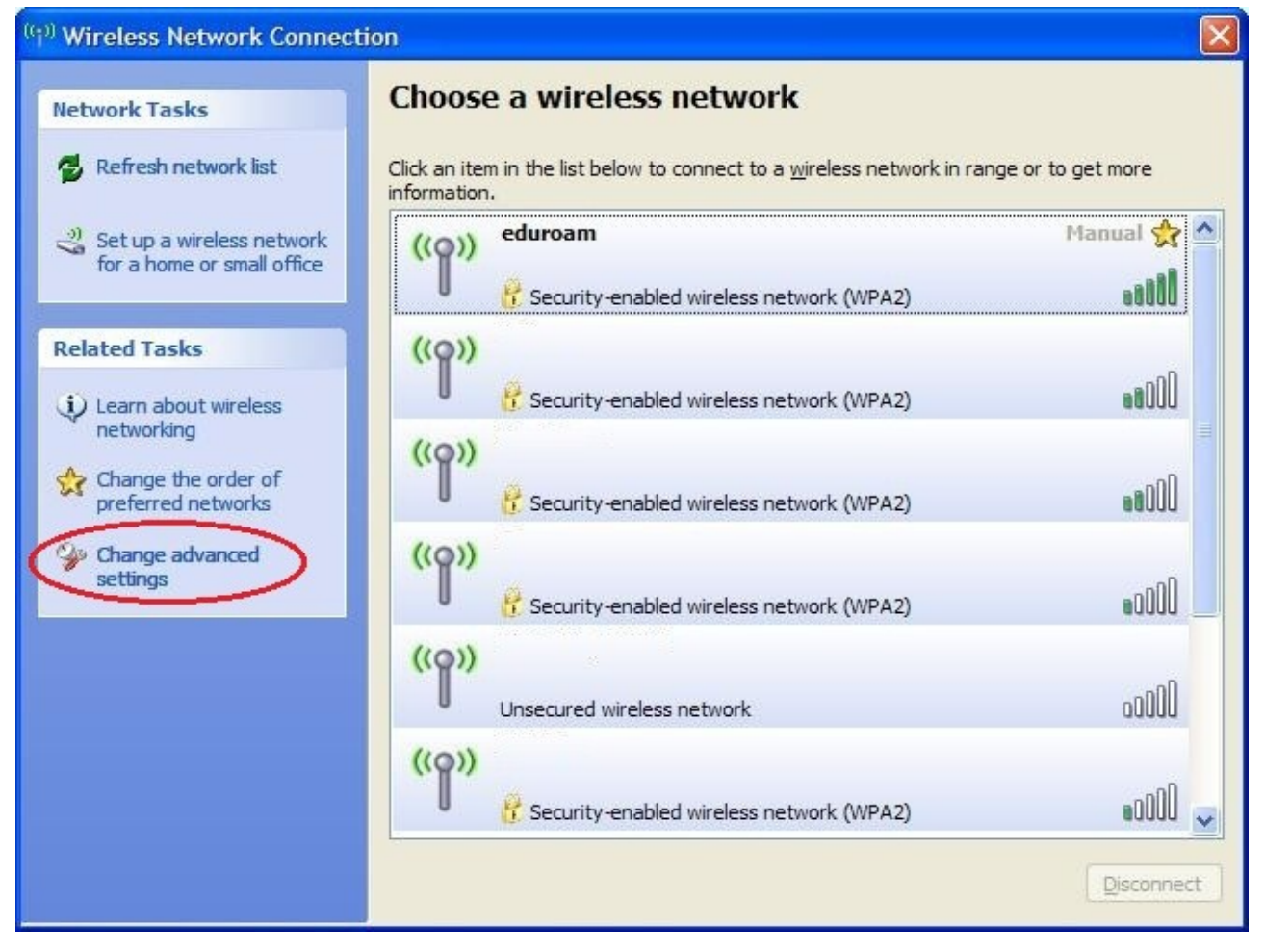

U okviru tab-a *Wireless networks* kliknite na dugme *Add* (kao na slici).

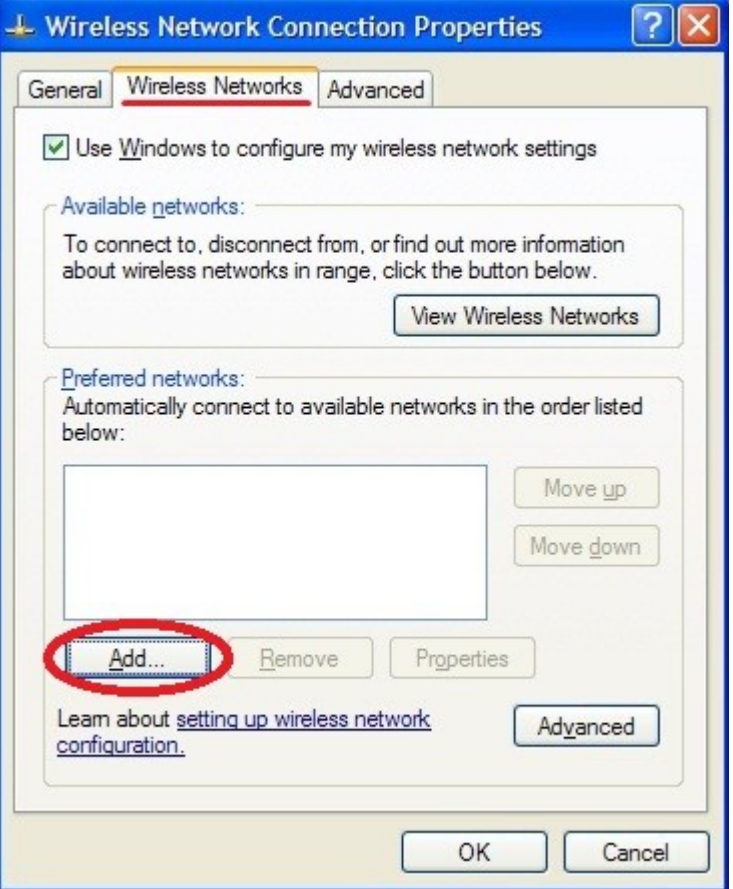

U sledećem dijalogu popunite parametre kao na slici. Zatim pređite na tab *Authentication* u okviru istog dijaloga.

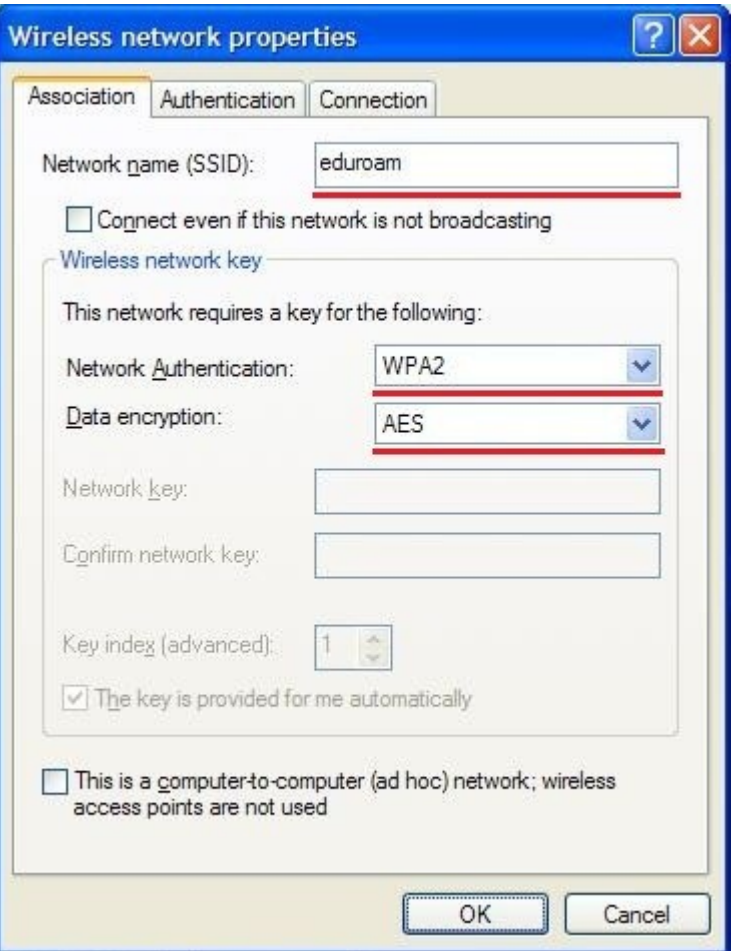

Podesite parametre prema uputstvu sa slike. Iz padajućeg menija za parametar *EAP type* izaberite *Protected EAP (PEAP)* a zatim kliknite na *Properties*.

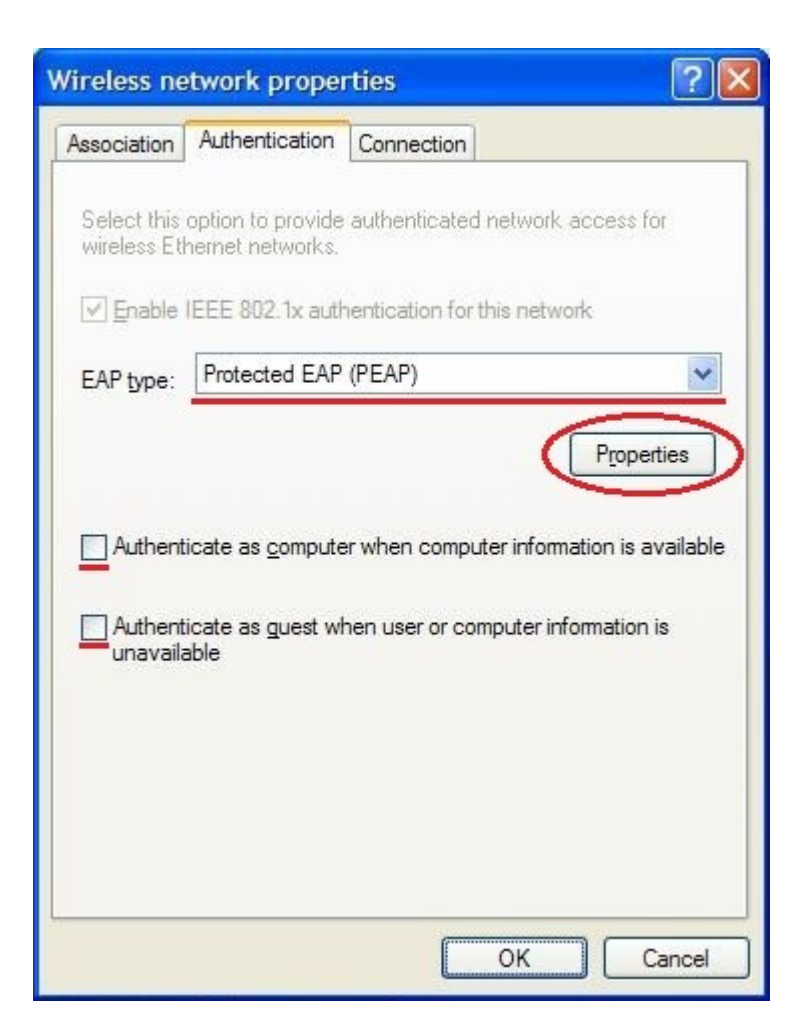

Podesite parametre prema uputstvu sa slike. Isključite opciju *Validate server certificate*. Iz padajućeg menija *Select authentication method* izaberite *Secured password (EAP-MSCHAP v2)* i kliknite na *Configure...*.

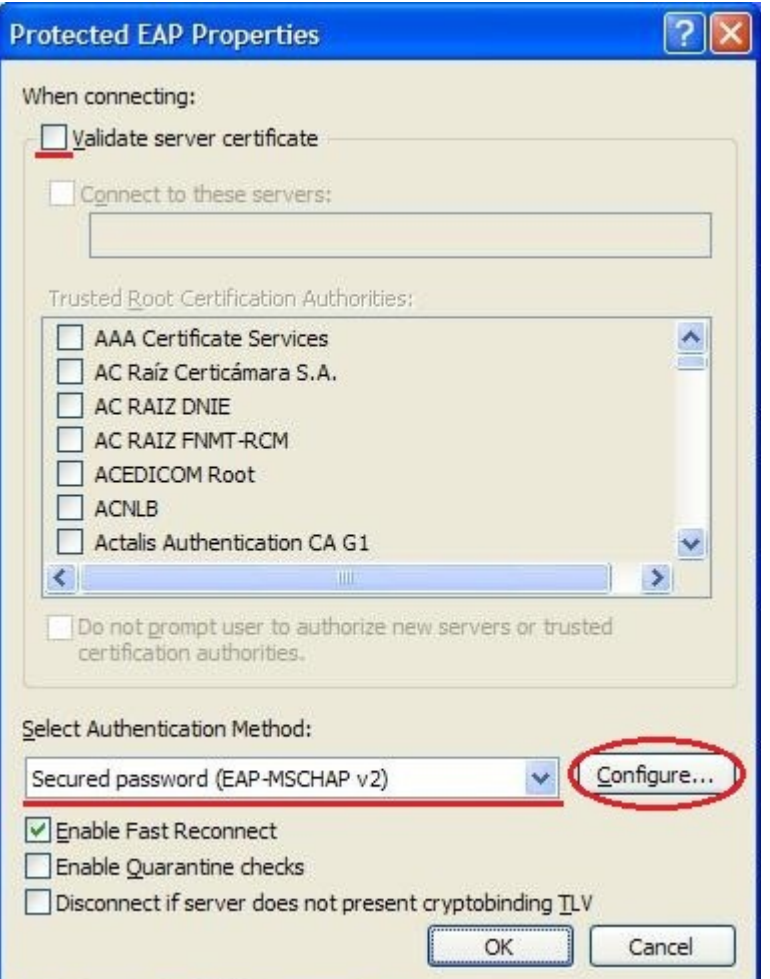

Isključite opciju *Automatically use my Windows logon name and password (and domain if any)* (kao na slici).

Kliknite na OK u ovom i svim prethodno otvorenim prozorima.

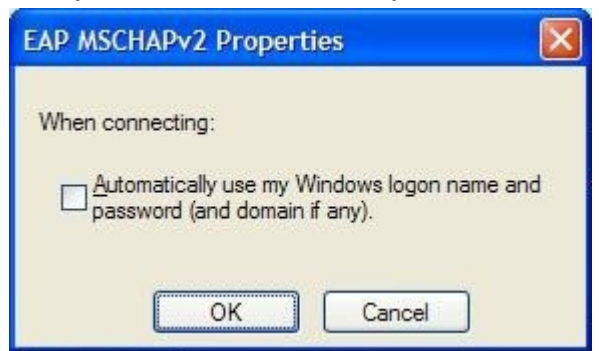

Ovim je završeno podešavanje parametara Eduroam bežične mreže. Povezivanje na Eduroam mrežu može se ostvariti izborom Eduroam mreže iz liste dostupnih bežičnih mreža (korak 1).

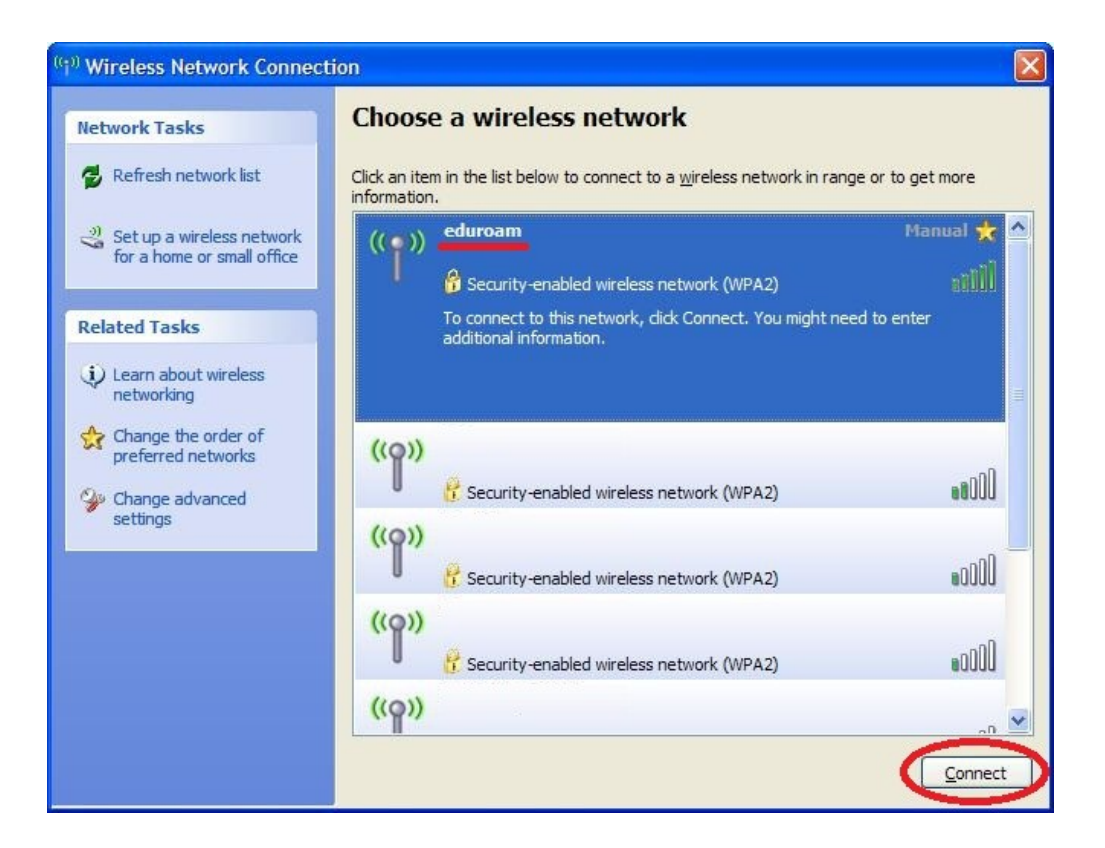

Da biste se uspešno povezali na Eduroam mrežu potrebno je da kliknete na balončić koji se može pojaviti u blizini ikonice za bežične mreže (izgled je prikazan na slici).

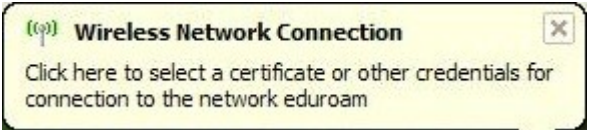

U dijalogu sa slike unesite *Vašu e-mail adresu* na serveru PMF u polje *User name* i *lozinku* sa servera PMF u polje *Password*. Zatim kliknite na *OK*

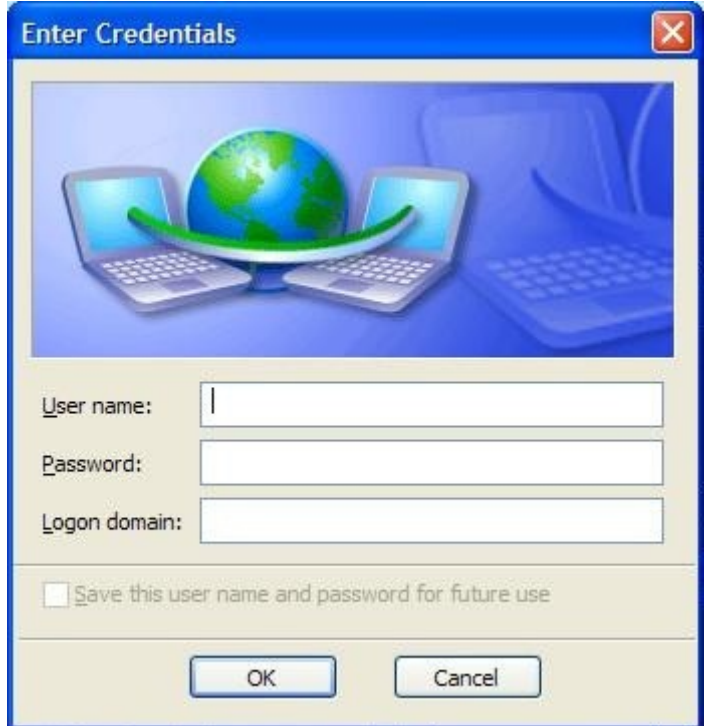

Unosom odgovarajućih parametara i klikom na *OK* biće uspešno izvršeno povezivanje na Eduroam mrežu.

## **Microsoft Windows Vista (Windows 7)**

Otvorite *Network and Sharing Center*. Možete ga otvoriti na nekoliko načina. Jedan od njih je da levim tasterom miša kliknete na ikonicu za mrežne priključke koja se najčešće nalazi kod sata (korak 1 sa slike), a zatim izaberite Open Network and Sharing Center (korak 2 sa slike). Drugi način je da ovu opciju izaberete iz Control Panel-a.

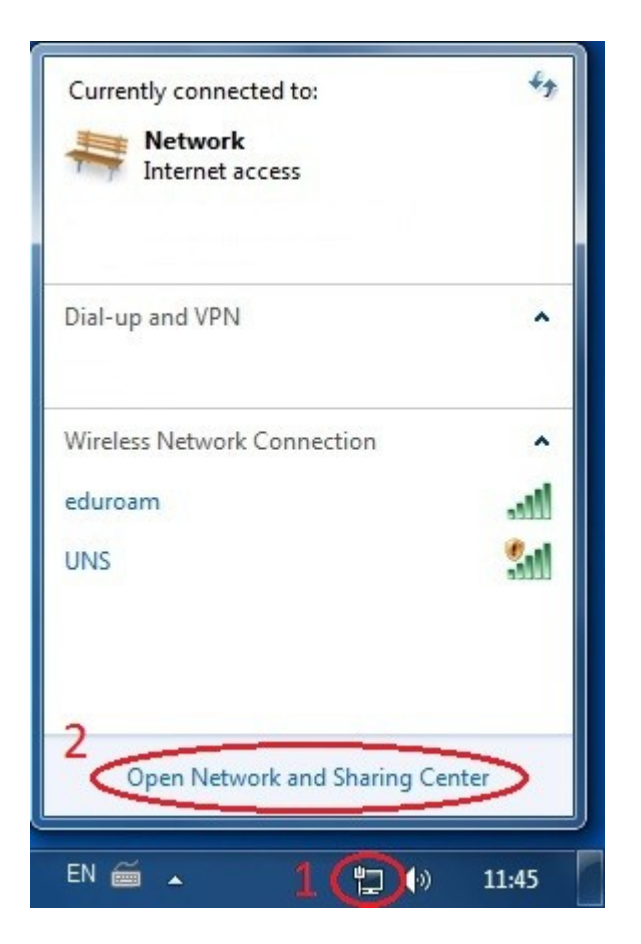

U okviru sledećeg prozora kliknite na *Manage wireless networks.*.

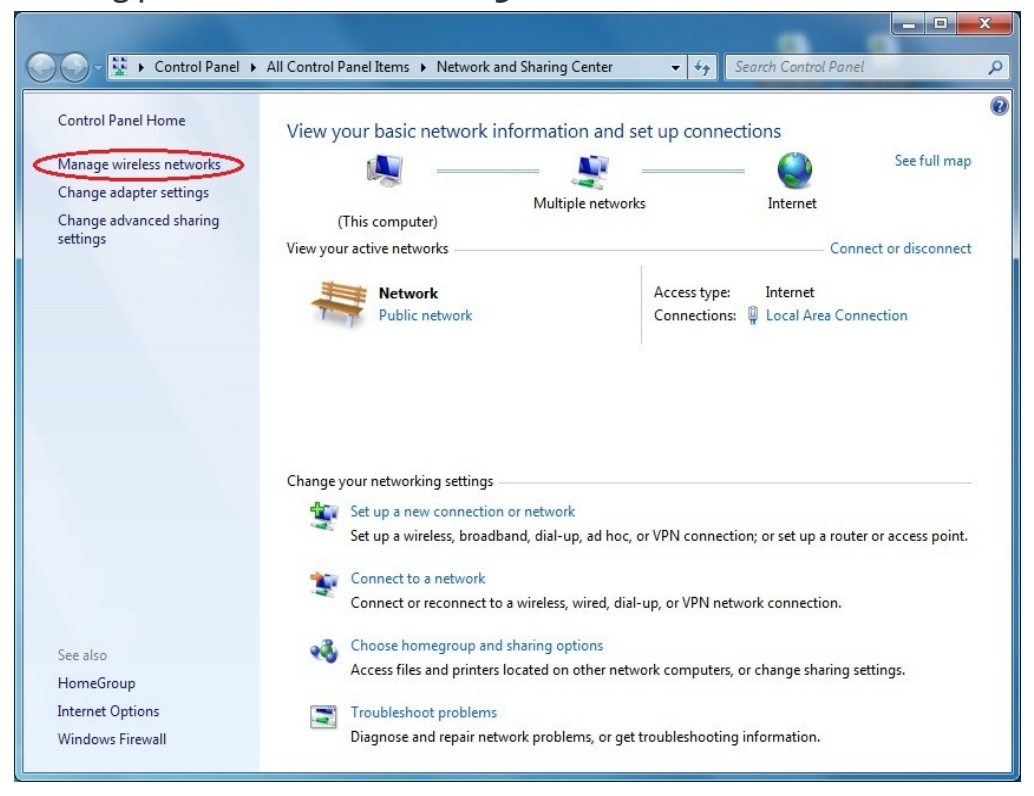

Kliknite na *Add*.

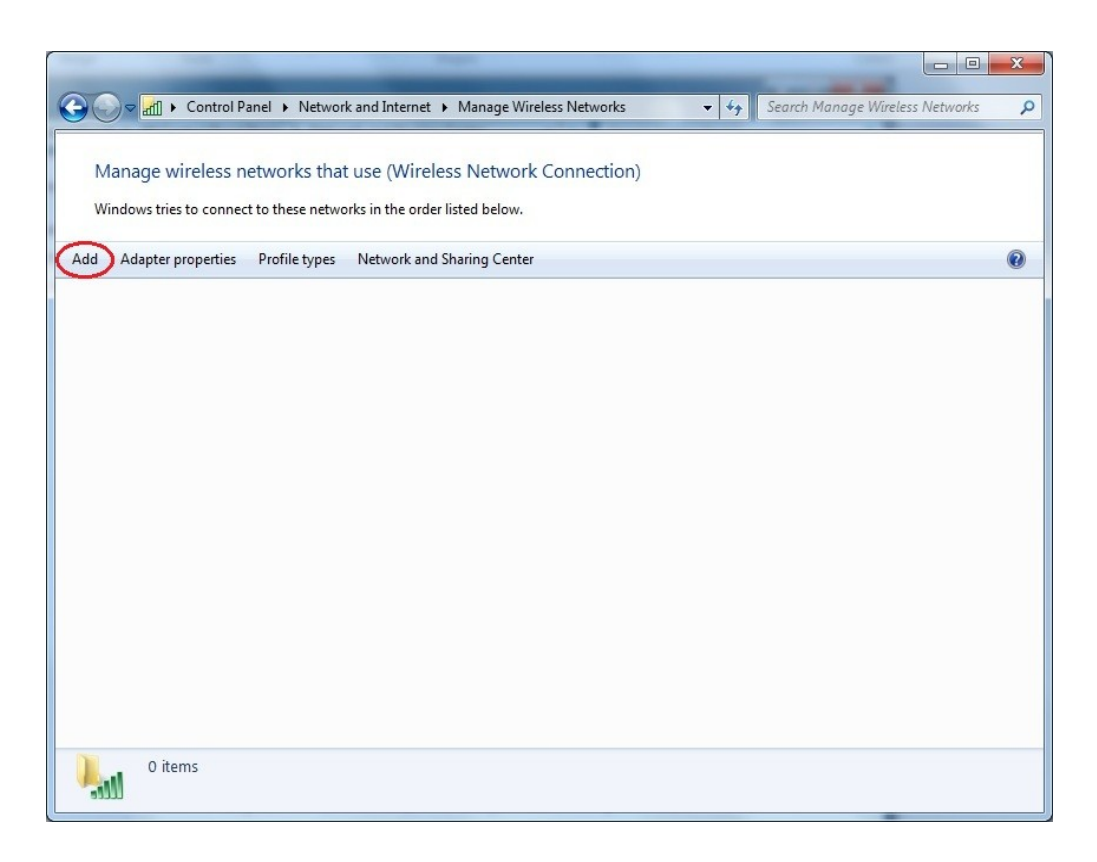

#### Kliknite na *Manually create a network profile*.

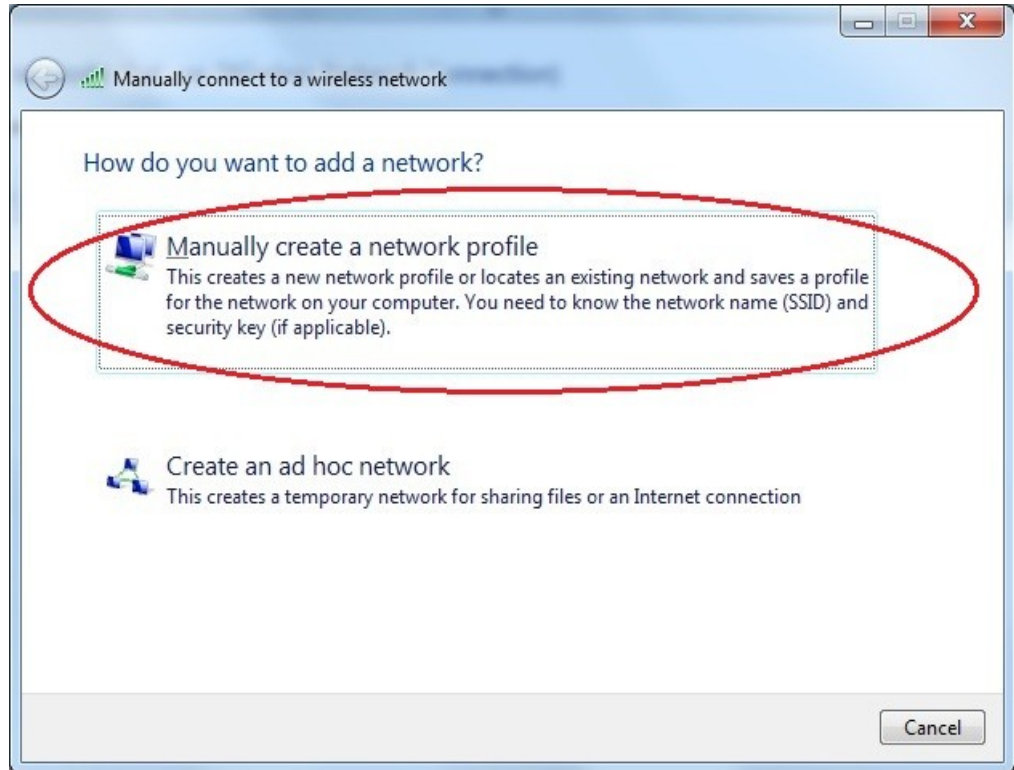

U okviru sledećeg dijaloga, popunite parametre kao na slici i kliknite na *Next*.

Network name: *eduroam* Security type: *WPA2-Enterprise* Encryption type: *AES*

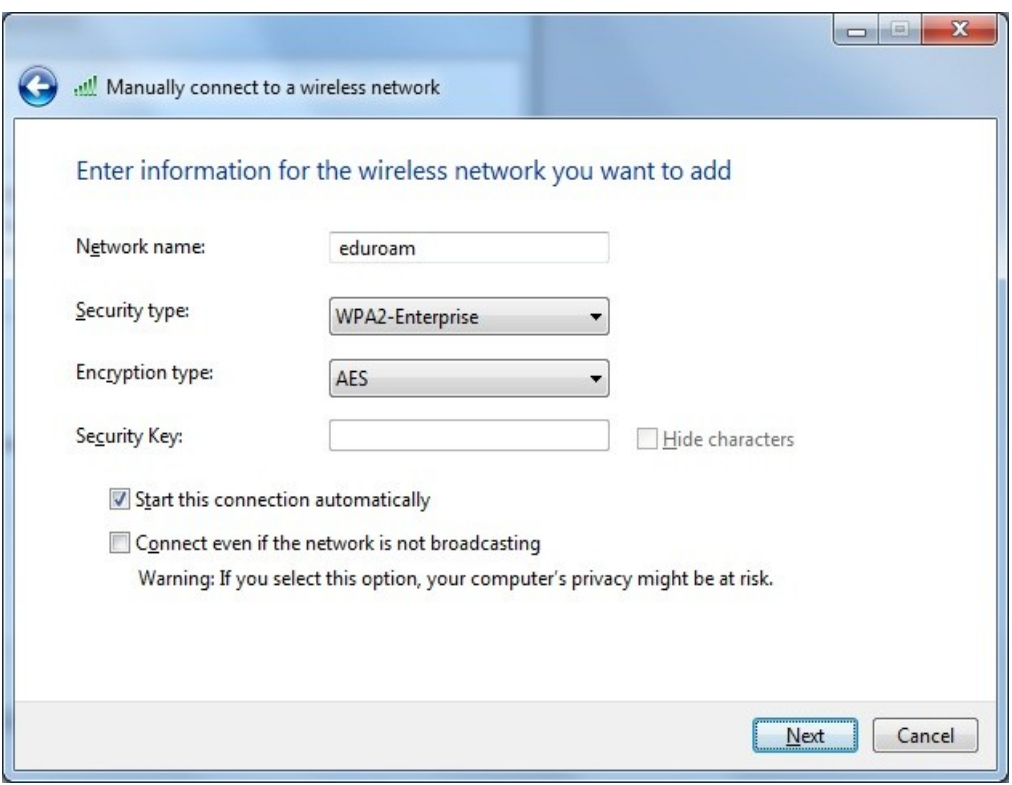

U sledećem prozoru kliknite na *Change connection settings*.

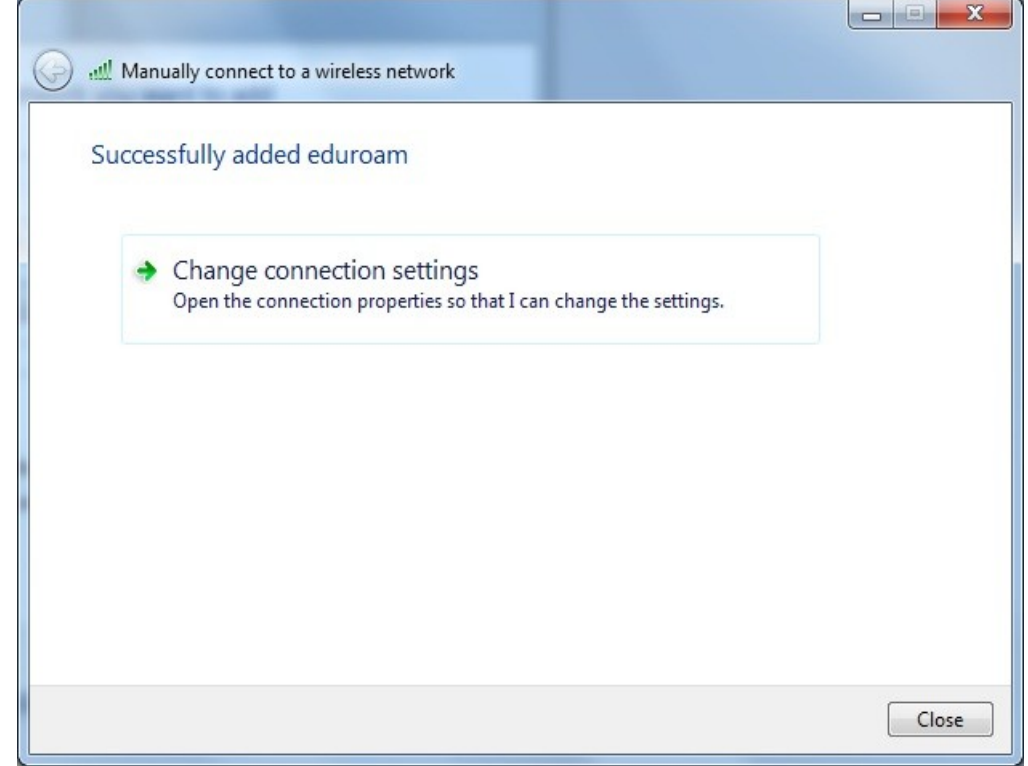

U okviru tab-a *Security* (kao na slici), kliknite na Dugme *Settings* (na slici označeno brojem 1).

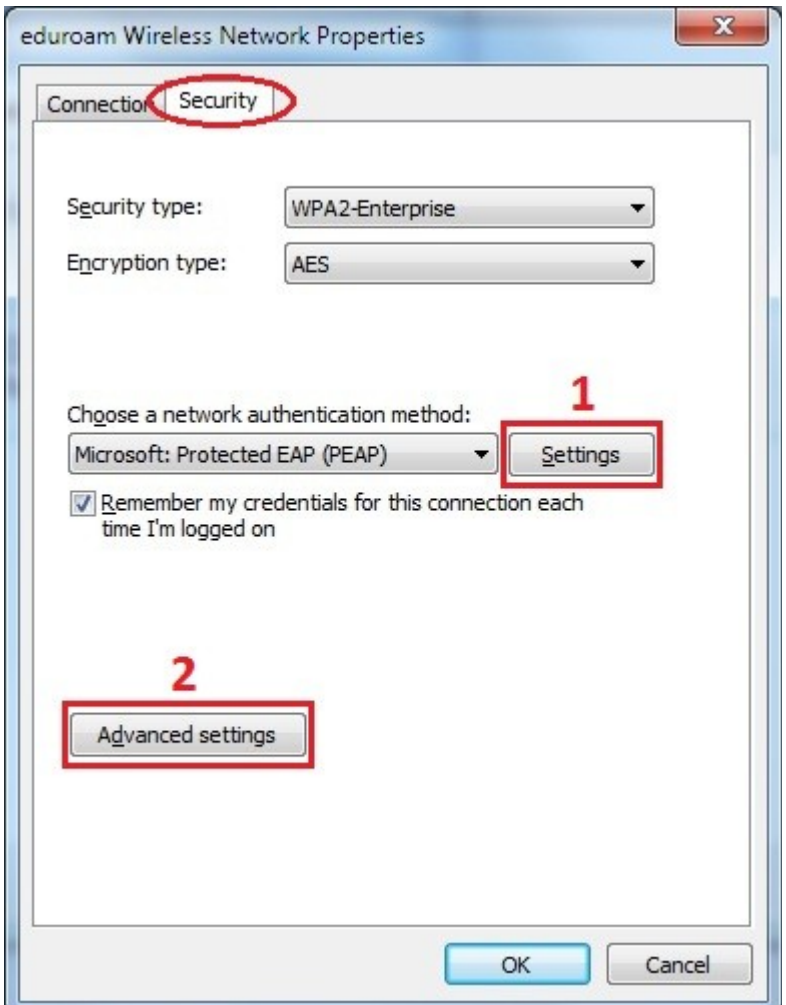

Kliknite na dugme *Configure...* (označeno na slici).

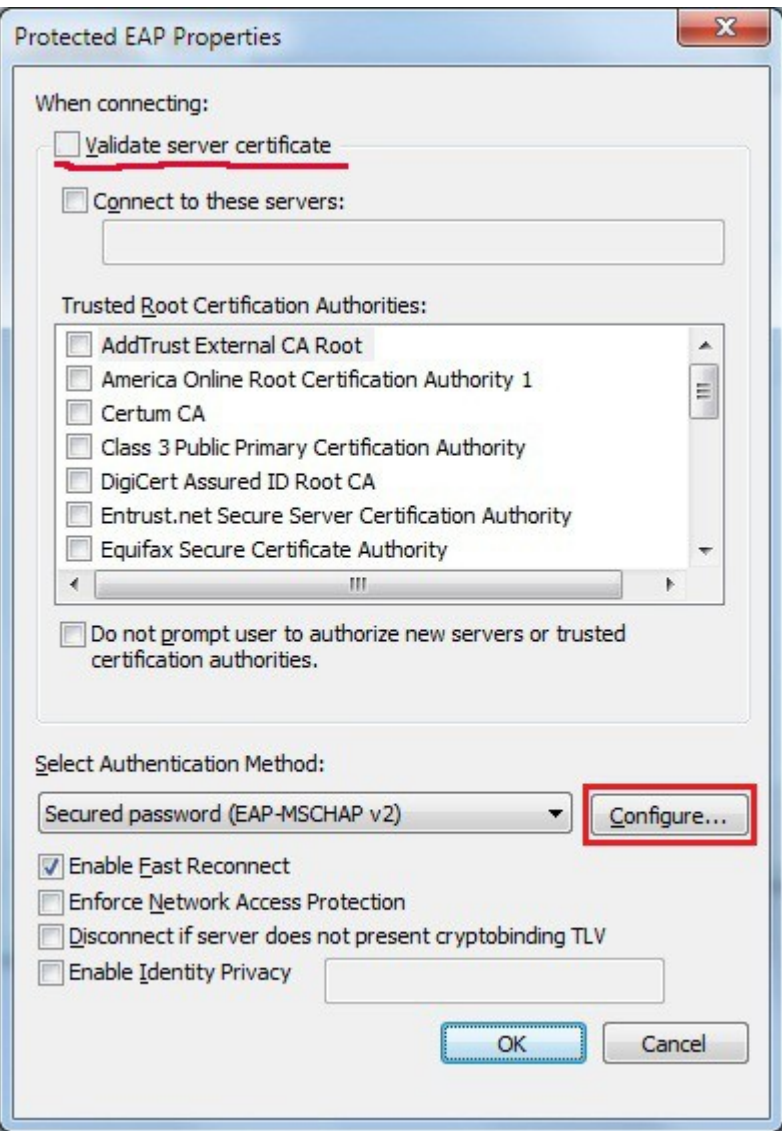

Isključite opcije **Validate server certificate** i *Automatically use my Windows logon name and password (and domain if any)* (kao na slici).

Kliknite na OK u ovom i prethodno otvorenom prozoru.

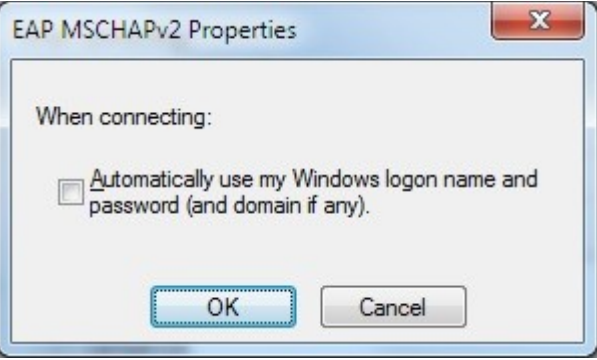

Kliknite na dugme *Advanced settings* (na slici označeno brojem 2).

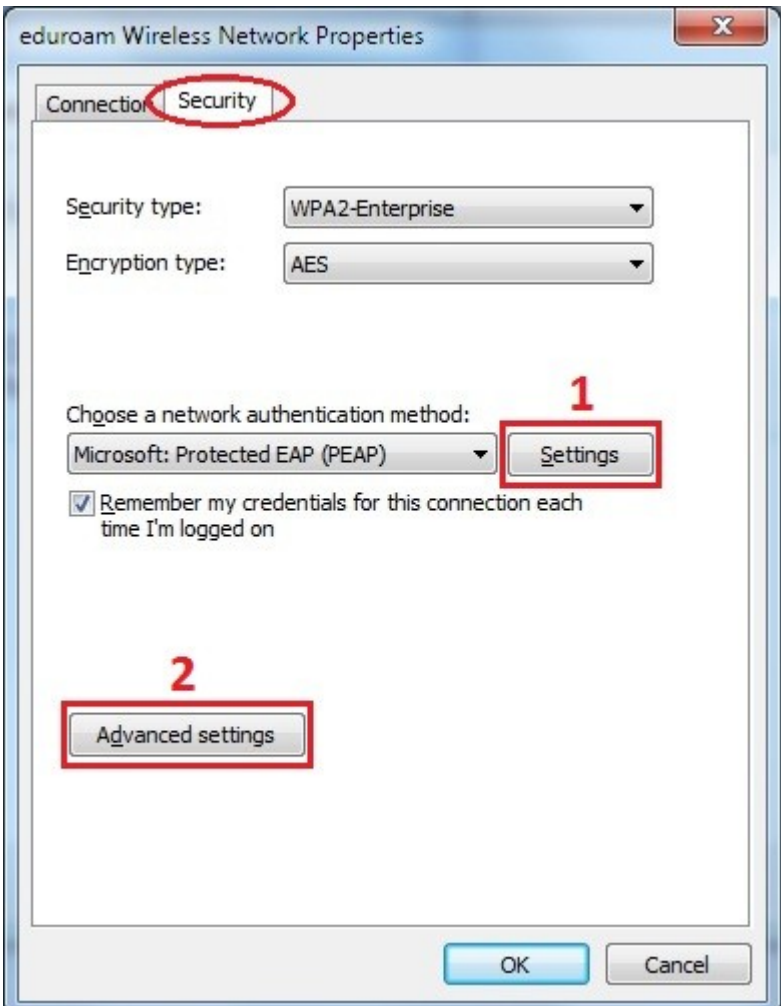

U okviru tab-a *802.1X settings* uključite opciju *Specify authentication mode* i iz pripadajućeg padajućeg menija izaberite metod *User authentication* (kao na slici).

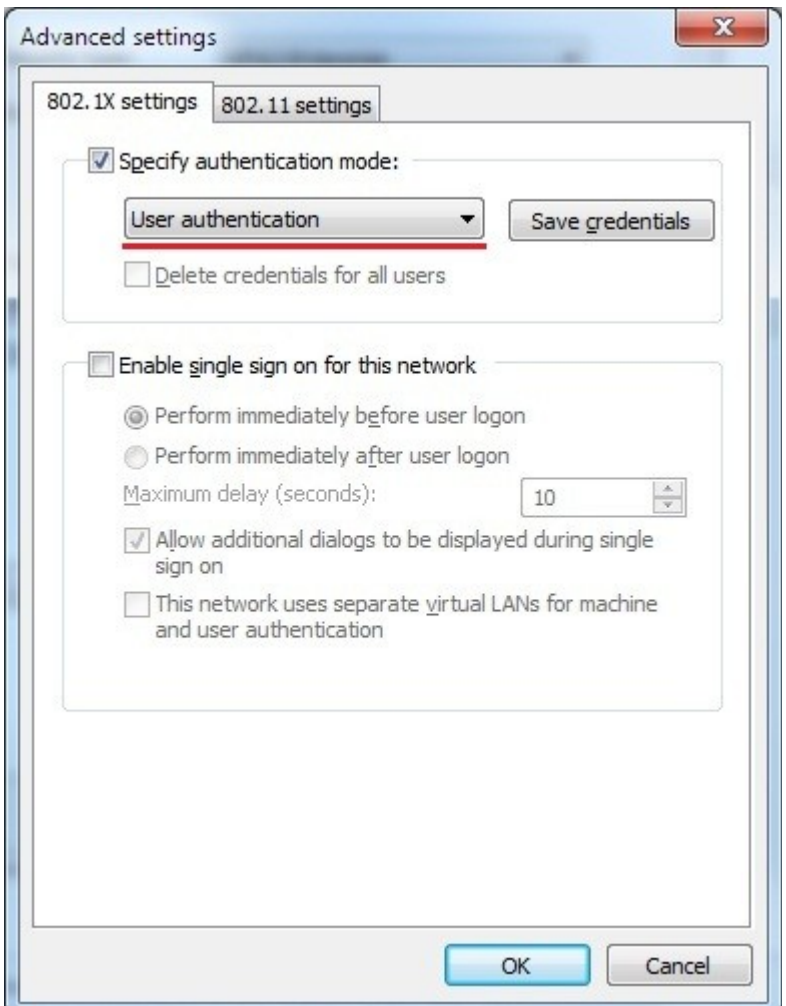

Kliknite na *OK* u ovom i prethodno otvorenom prozoru. Ovim je završeno podešavanje parametara za pristup Eduroam mreži. U okviru sledećeg zahteva za povezivanje na Eduroam mrežu, Windows Vista (Windows 7) će od Vas tražiti da unesete korisničko ime i lozinku. Unesite *Vašu e-mail adresu* na serveru PMF u polje *User name* i *lozinku* sa servera PMF u polje *Password*.

# **Android**

U okviru podešavanja za mreže na Vašem uređaju pritisnite na eduroam.

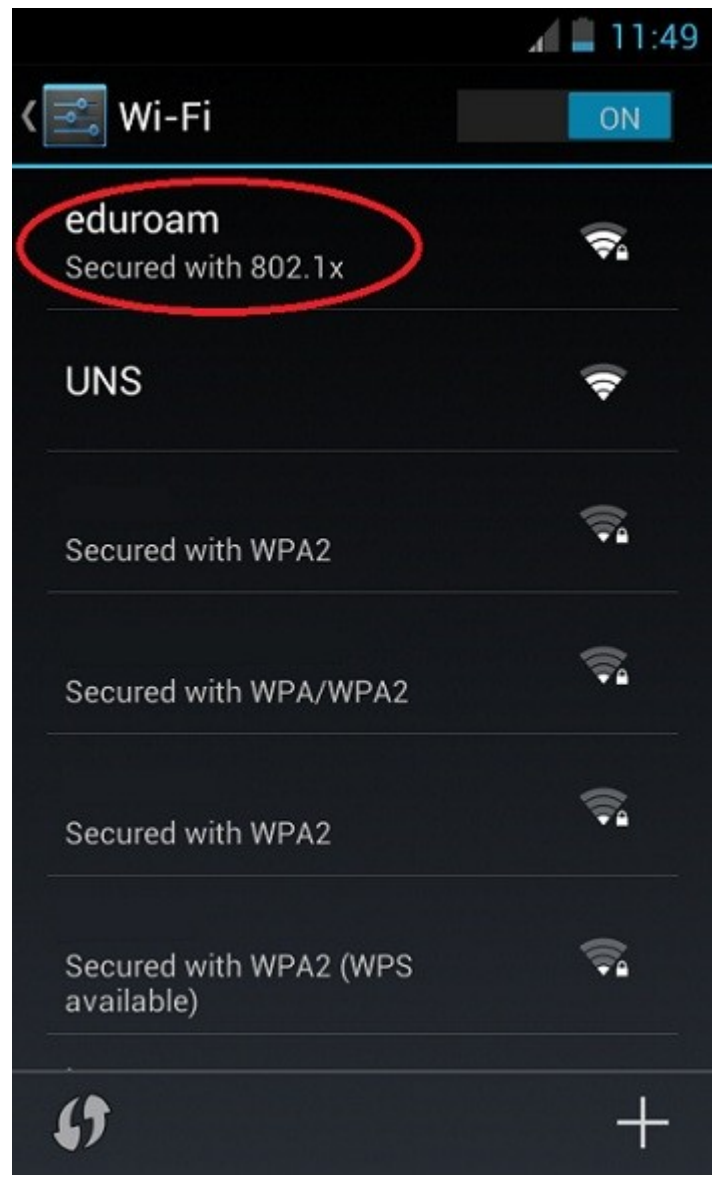

U okviru sledećeg dijaloga, popunite parametre kao na slici.

Security: *802.1x EAP* EAP method: *PEAP* Phase 2 authentication: *MSCHAPV2*

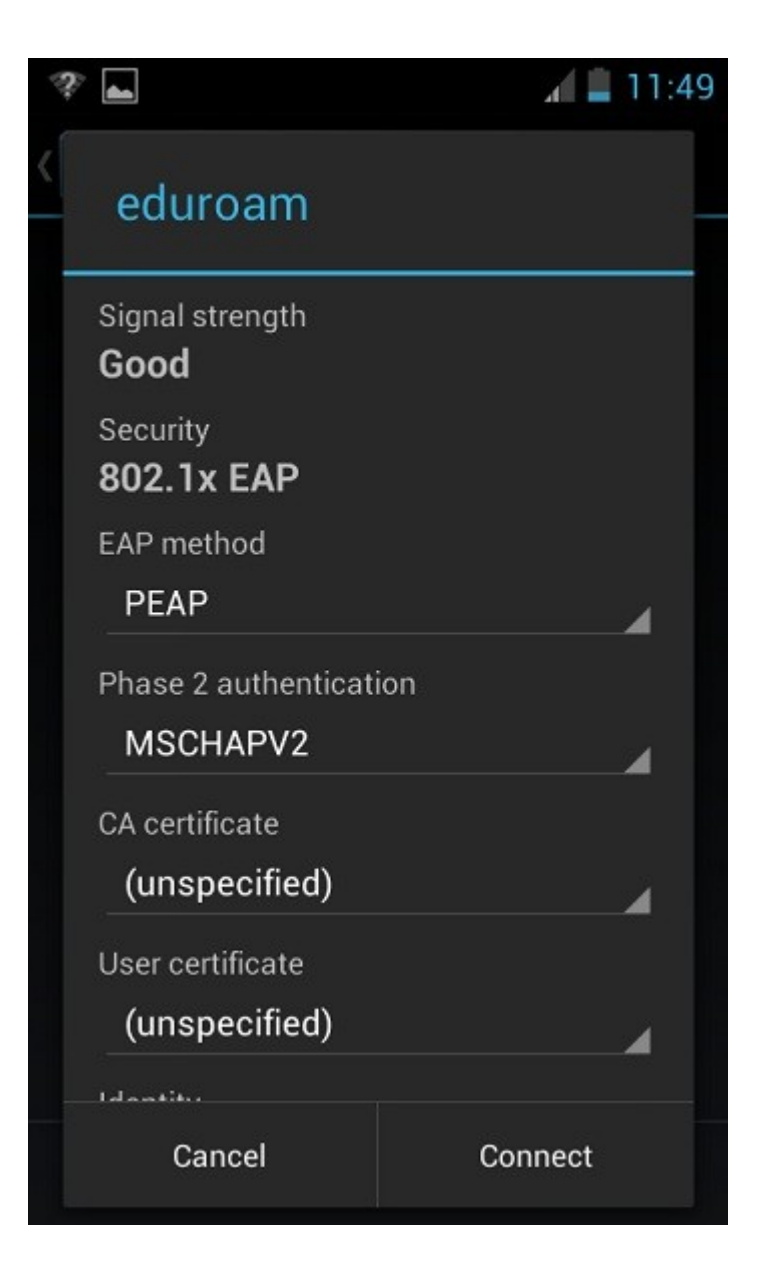

U nastavku, unesite *Vašu e-mail adresu* na serveru PMF u polje *Identity* i *lozinku* sa servera PMF u polje *Password* i pritisnite na *Connect*.

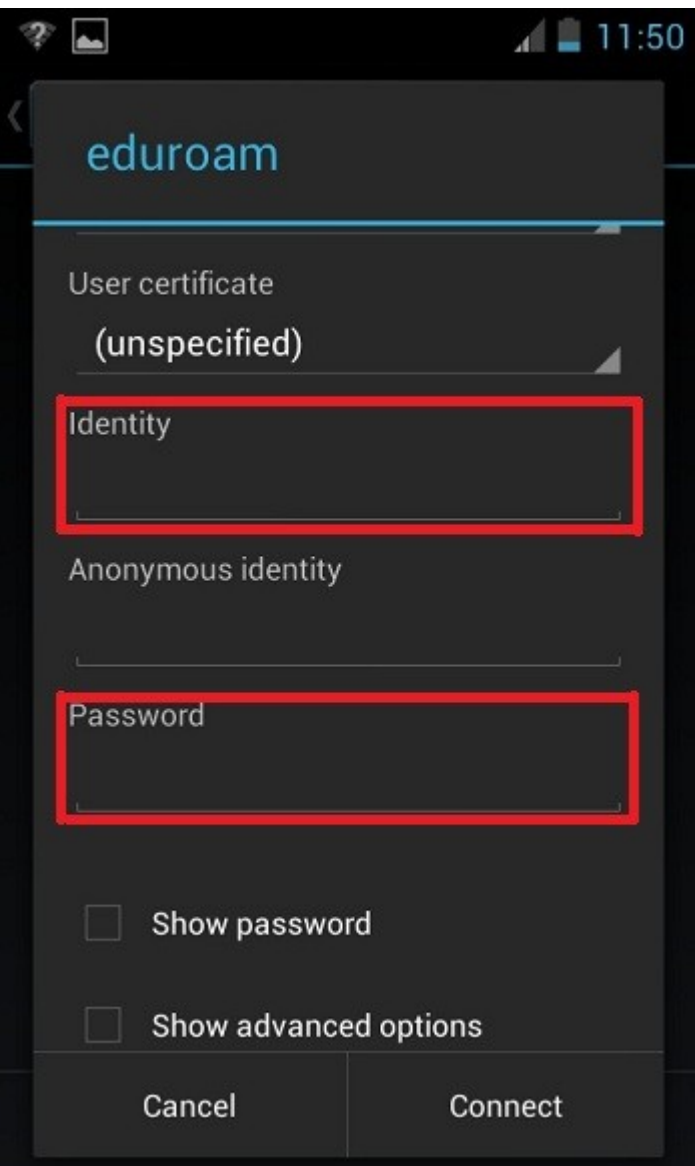